1. タスクバーの検索ボックスに「グループ ポリシーの編集」を入力し、「開く」を クリックして、「ローカルグループポリシーエディター」を開きます。

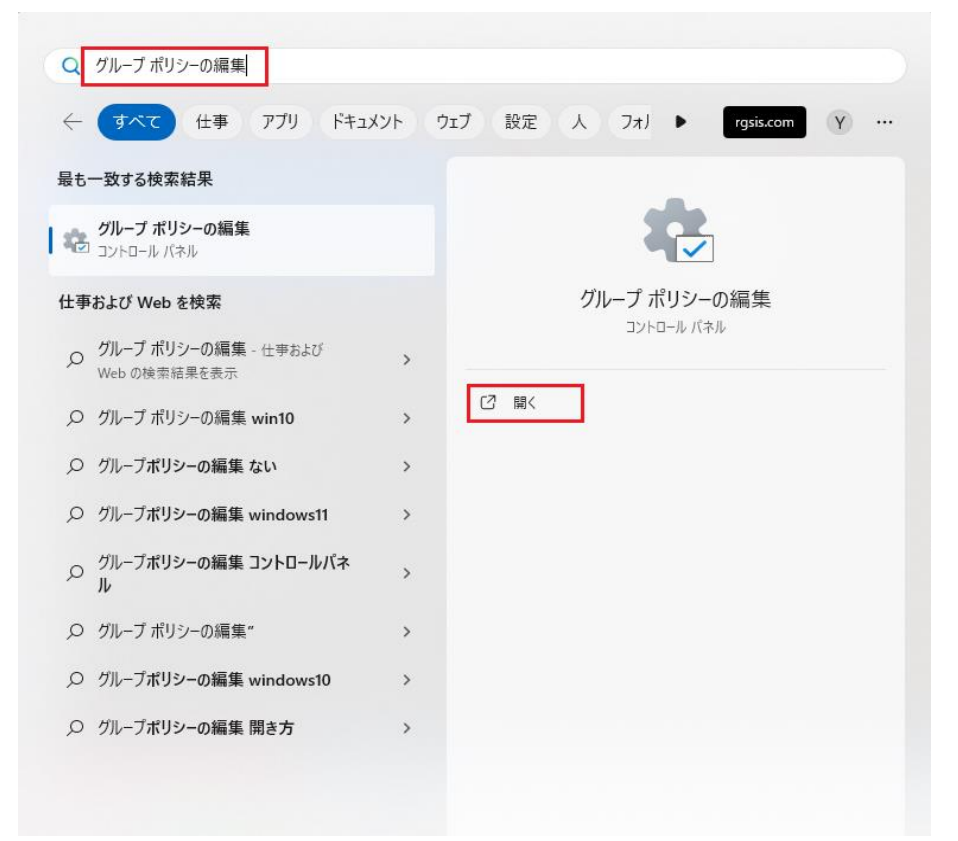

- 2. 「コンピューターの構成」→「管理用テンプレート」→「Windowsコンポーネント」
- →「Internet Explorer」→「インターネットコントロールパネル」
- →「詳細設定ページ」を選択します。

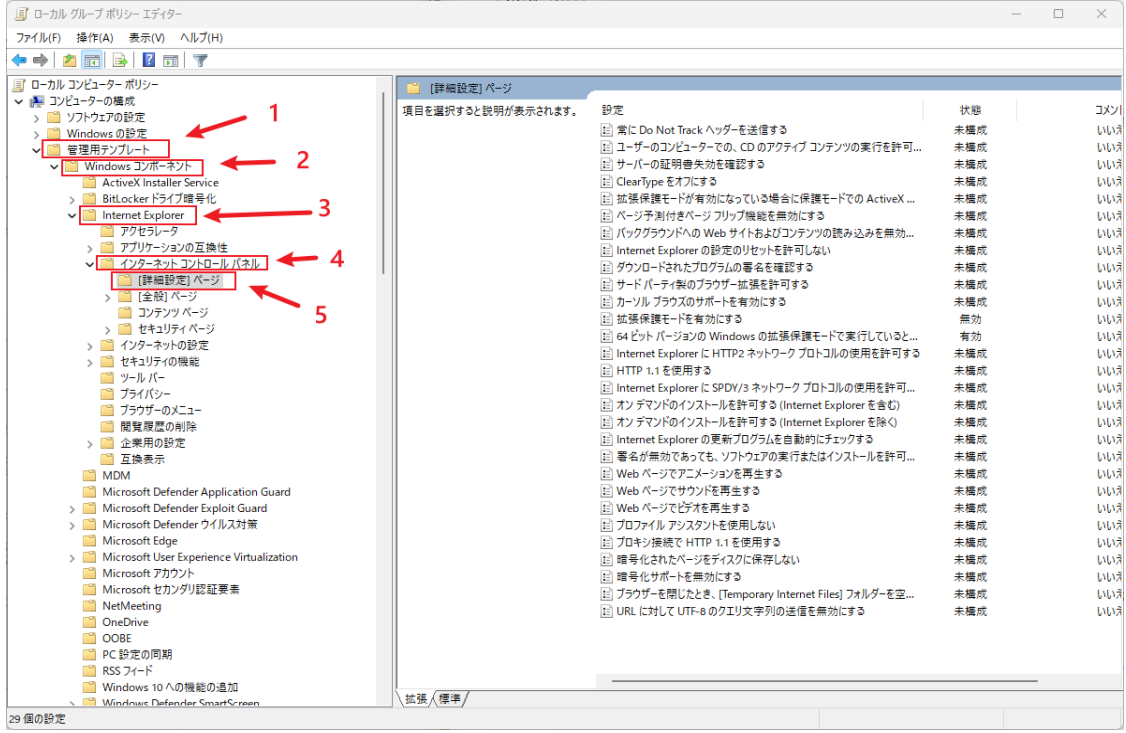

## 3. 「拡張保護モードを有効にする」をダブルクリックします。

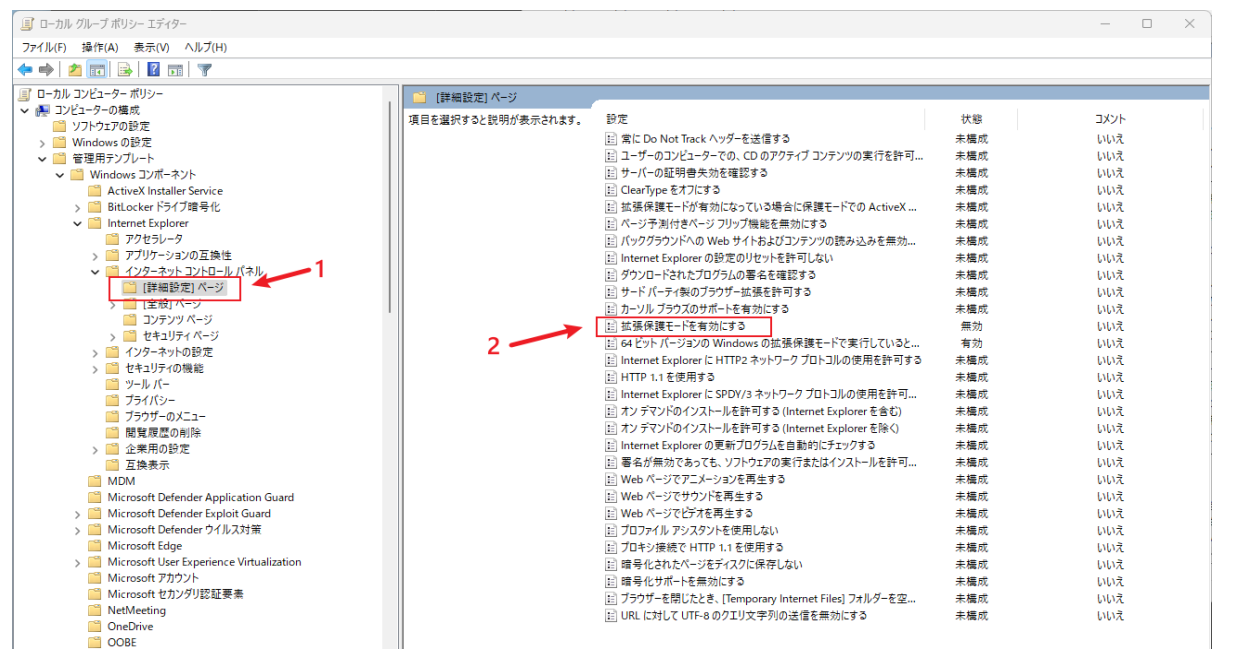

# 4. 下図のように設定した後、「適用」ボタンを押します。

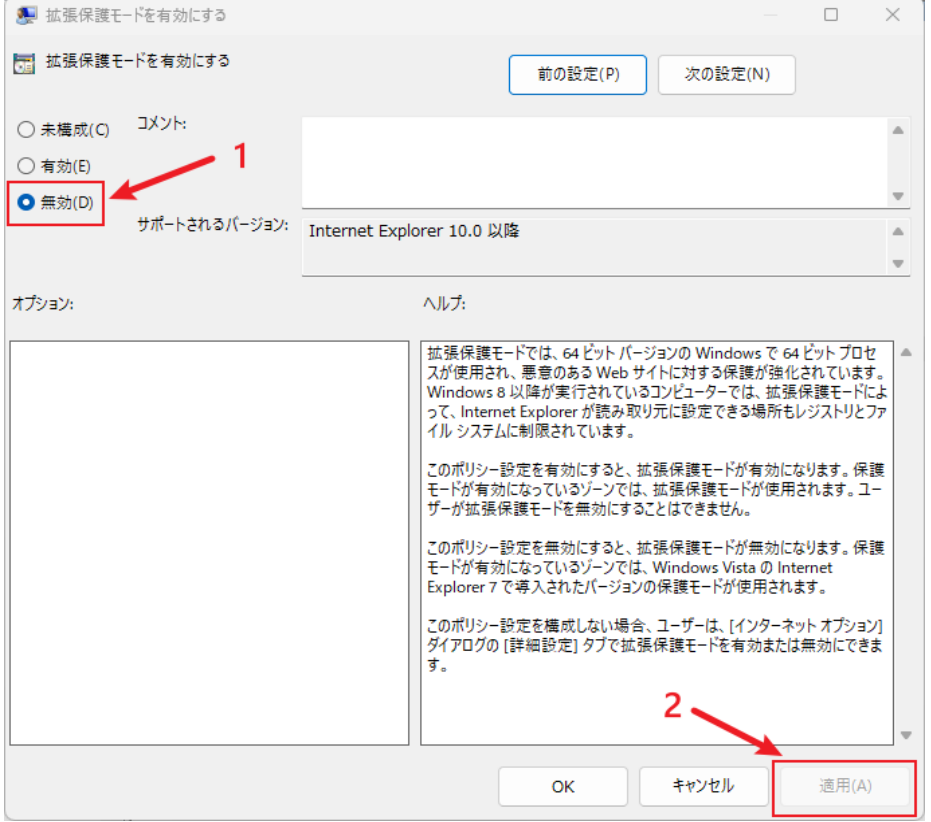

- 5. 「コンピューターの構成」→「管理用テンプレート」→「Windowsコンポーネント」
- →「Internet Explorer」→「インターネットコントロールパネル」
- →「セキュリティページ」を選択します。

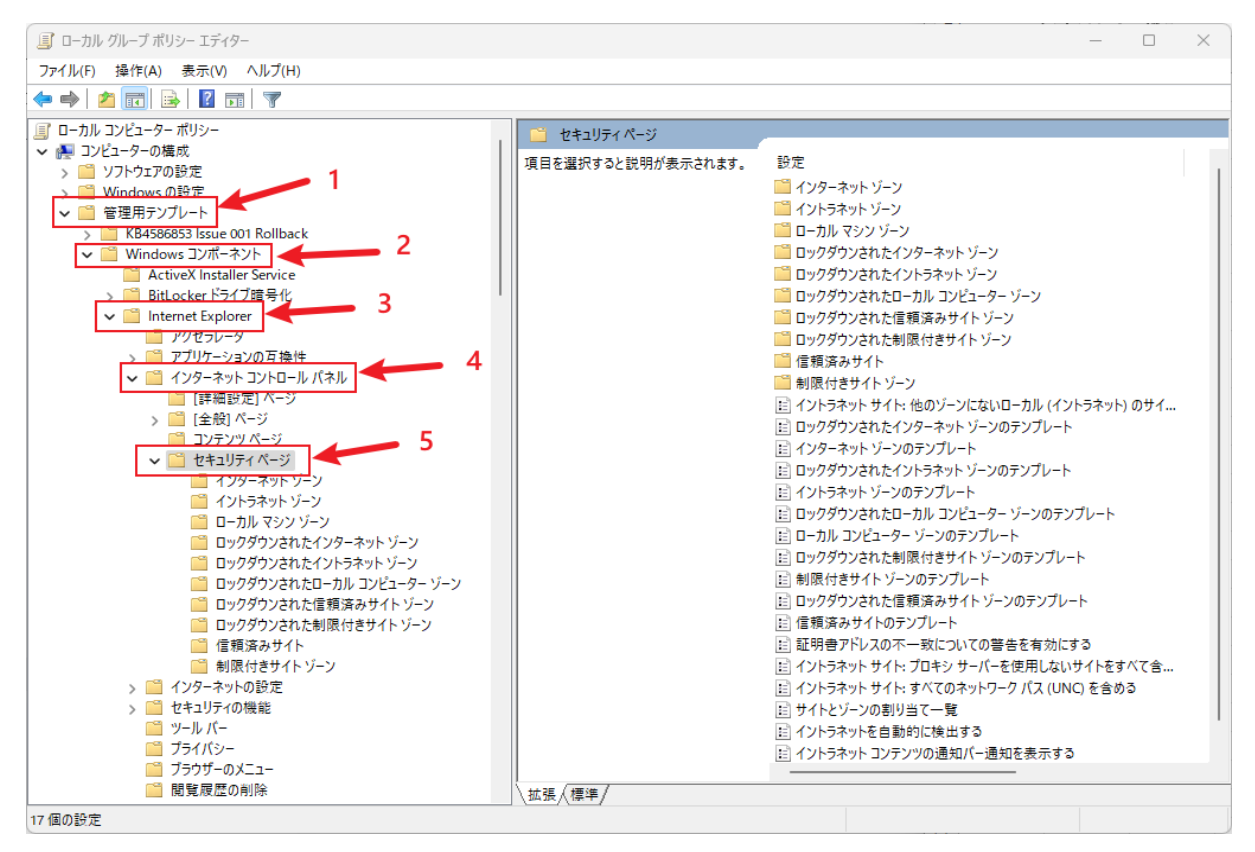

#### 6. 「インターネットゾーン」→「保護モードを有効にする」をダブルクリックします。

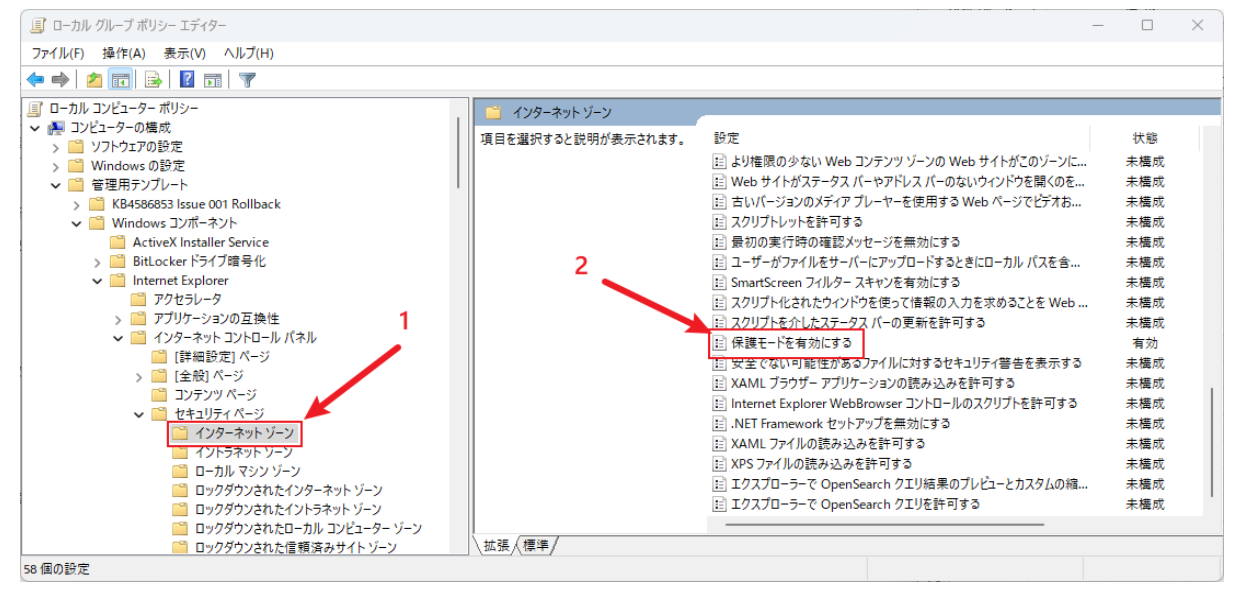

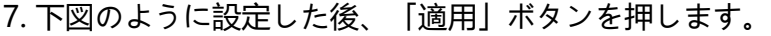

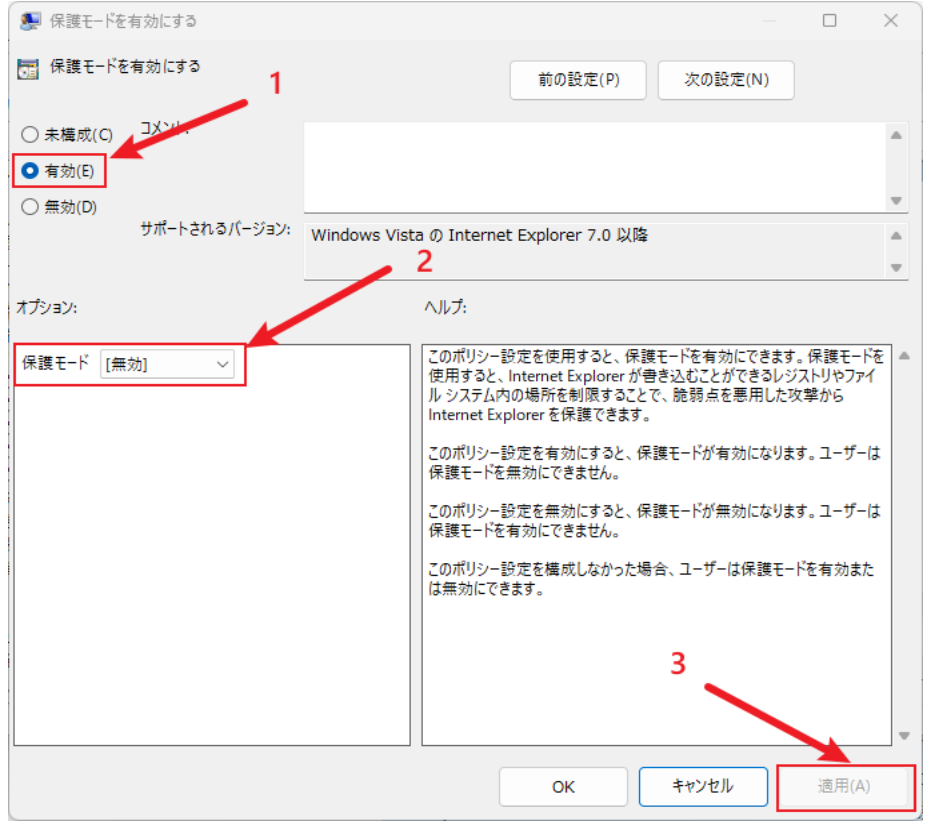

### 8. 「イントラネット ゾーン」→「保護モードを有効にする」をダブルクリックします。

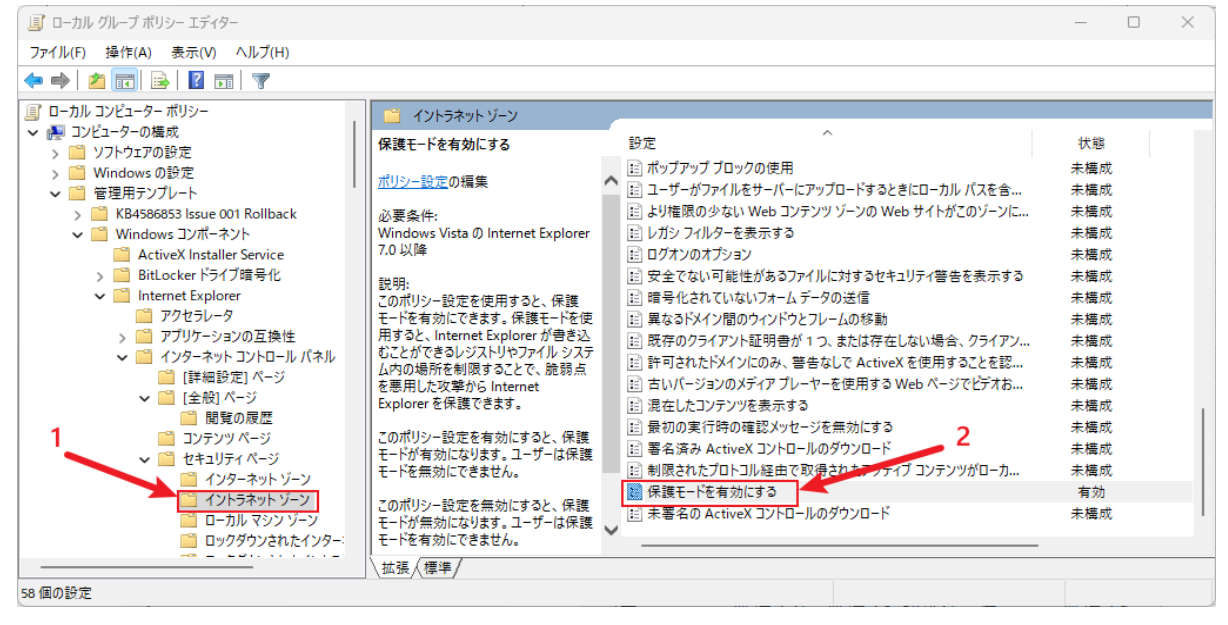

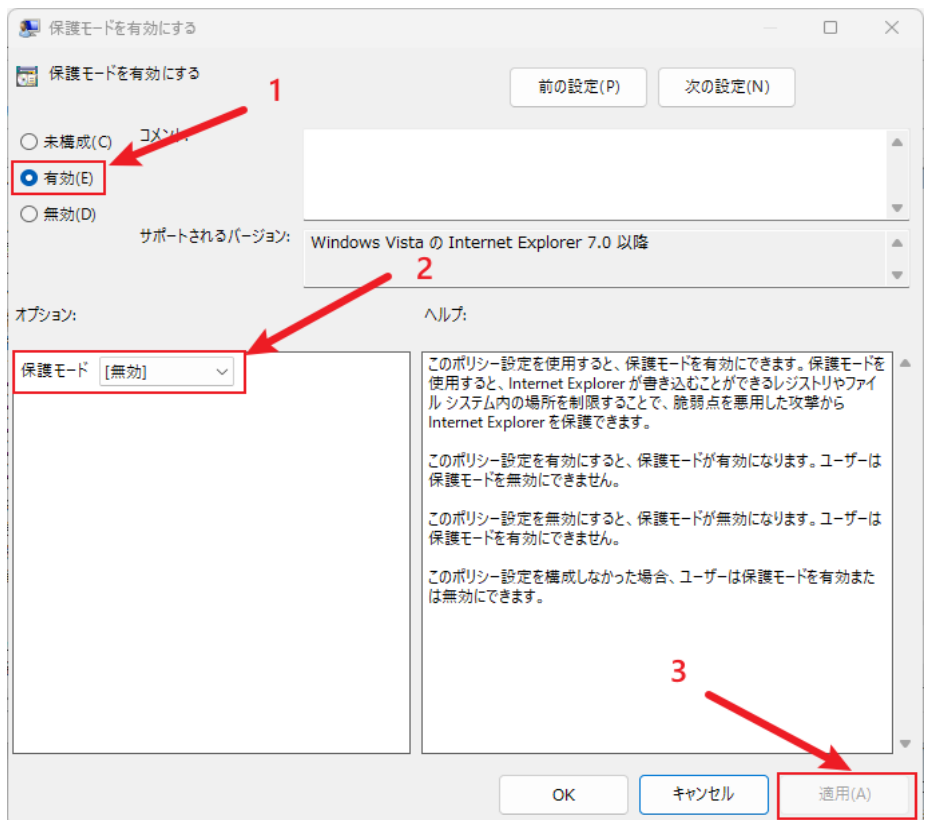

## 9. 下図のように設定した後、「適用」ボタンを押します。

### 10. 「信頼済みサイト」→「保護モードを有効にする」をダブルクリックします。

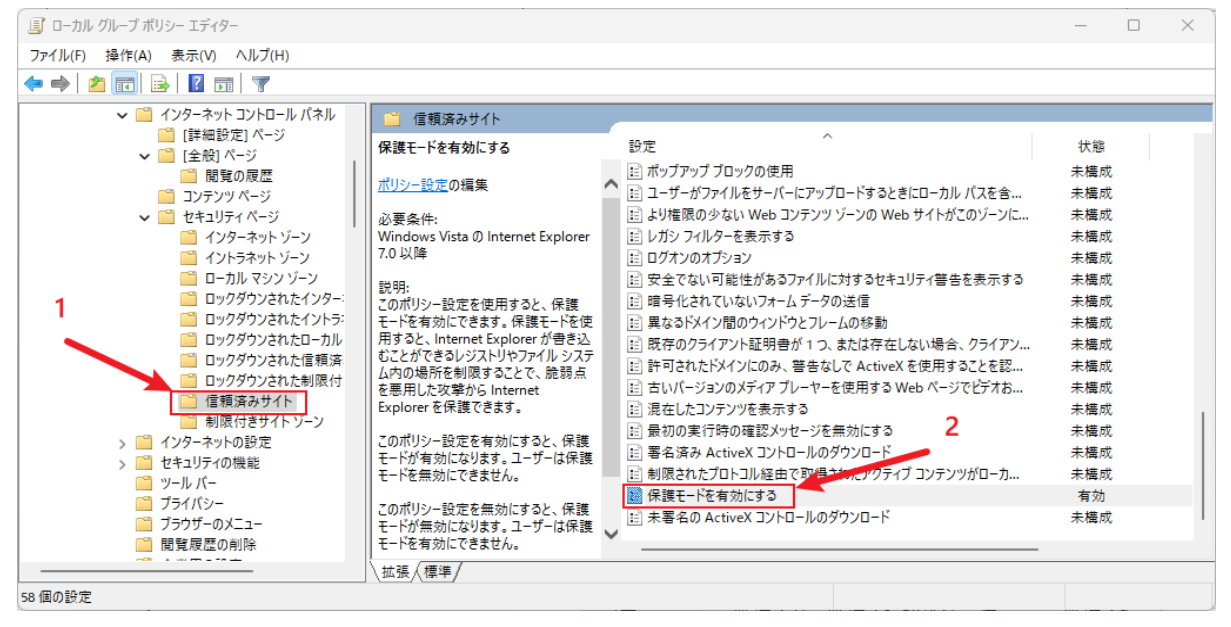

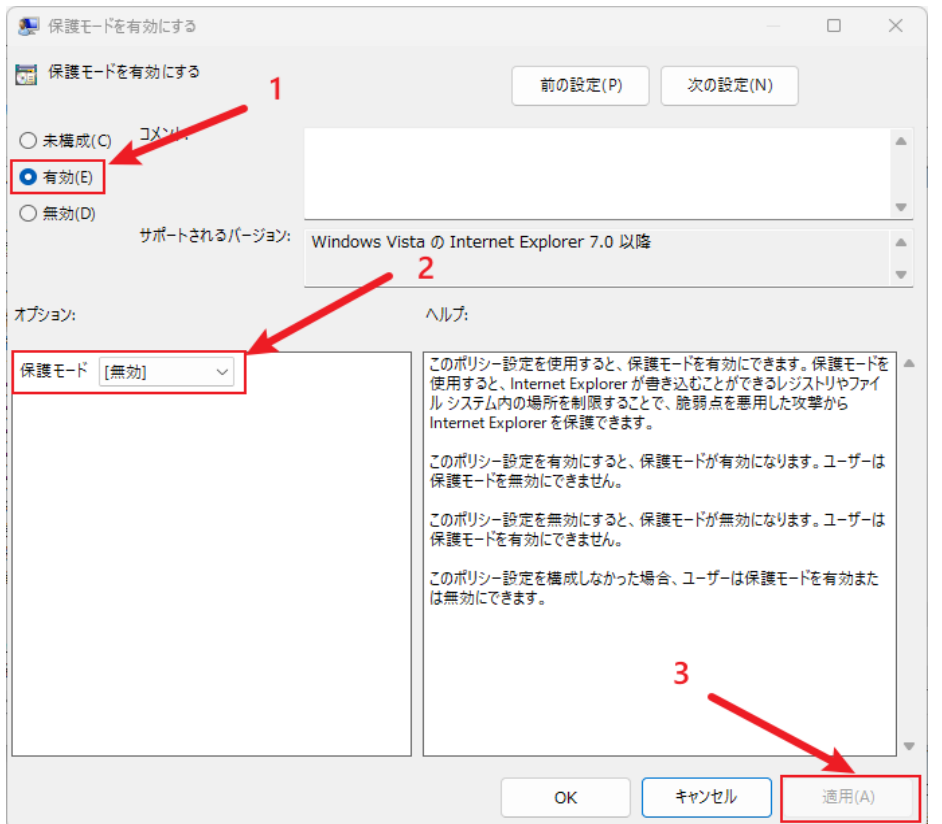

#### 11. 下図のように設定した後、「適用」ボタンを押します。

#### 12. 「制限付きサイトゾーン」→「保護モードを有効にする」をダブルクリックします。

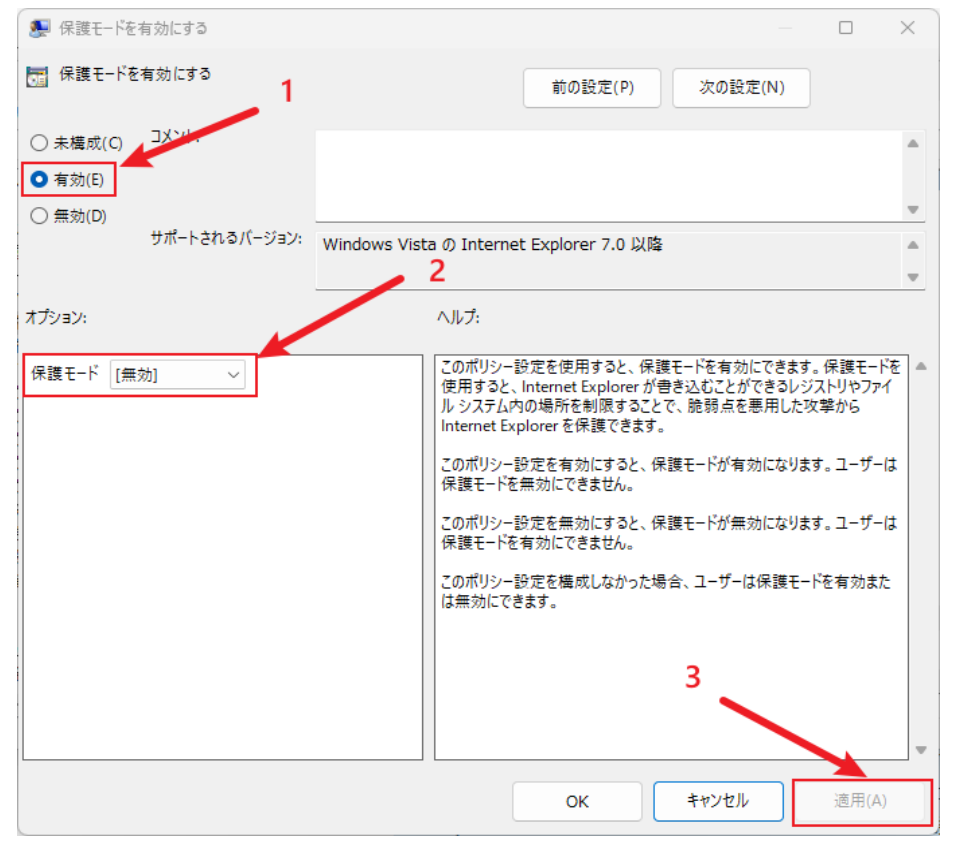

# 13. 下図のように設定した後、「適用」ボタンを押します。

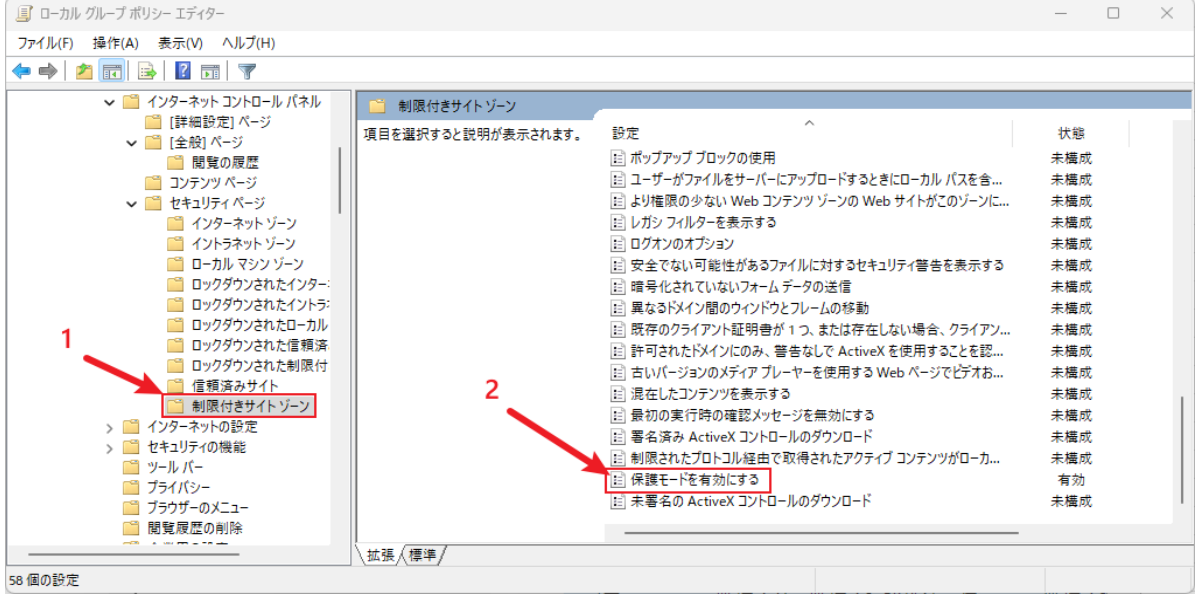